# ECO Terminology

December 1, 2023

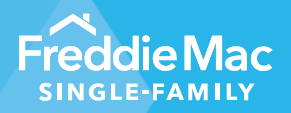

# **New Quality Control Performing Loan Not Accept Quality Dashboard**

Freddie Mac's ECO® features the following terminology.

#### **Terms Used in QC Performing Loan NAQ dashboard:**

**Sample Loan Count** - The number of loans sampled for Quality Control review for the relevant time periods.

**Completed Review Rate** - The number of loans for which the initial Quality Control review decision is completed as a percentage of total loans sampled for the relevant time periods.

**Closed Review Rate** - The number of loans for which Quality Control review, including outstanding remedies, are closed as a percentage of total loans sampled for the relevant time periods.

**Closed Reviews** - The number of loans for which Quality Control review and remedies are closed.

**Net Ineligible Count** - The number of loans that are considered as not acceptable quality.

**NAQ Rate** - The number of Quality Control Performing Loan Not Acceptable Quality (QC PL NAQ) not acceptable quality loans as a percentage of loans sampled for the relevant time periods.

**QC Performing Loan NAQ Dashboard Access**:

To access this dashboard, click on the downward arrow icon on the ECO homepage "Risk" tab and select "Quality Control Performing Loan Not Acceptable Quality."

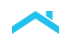

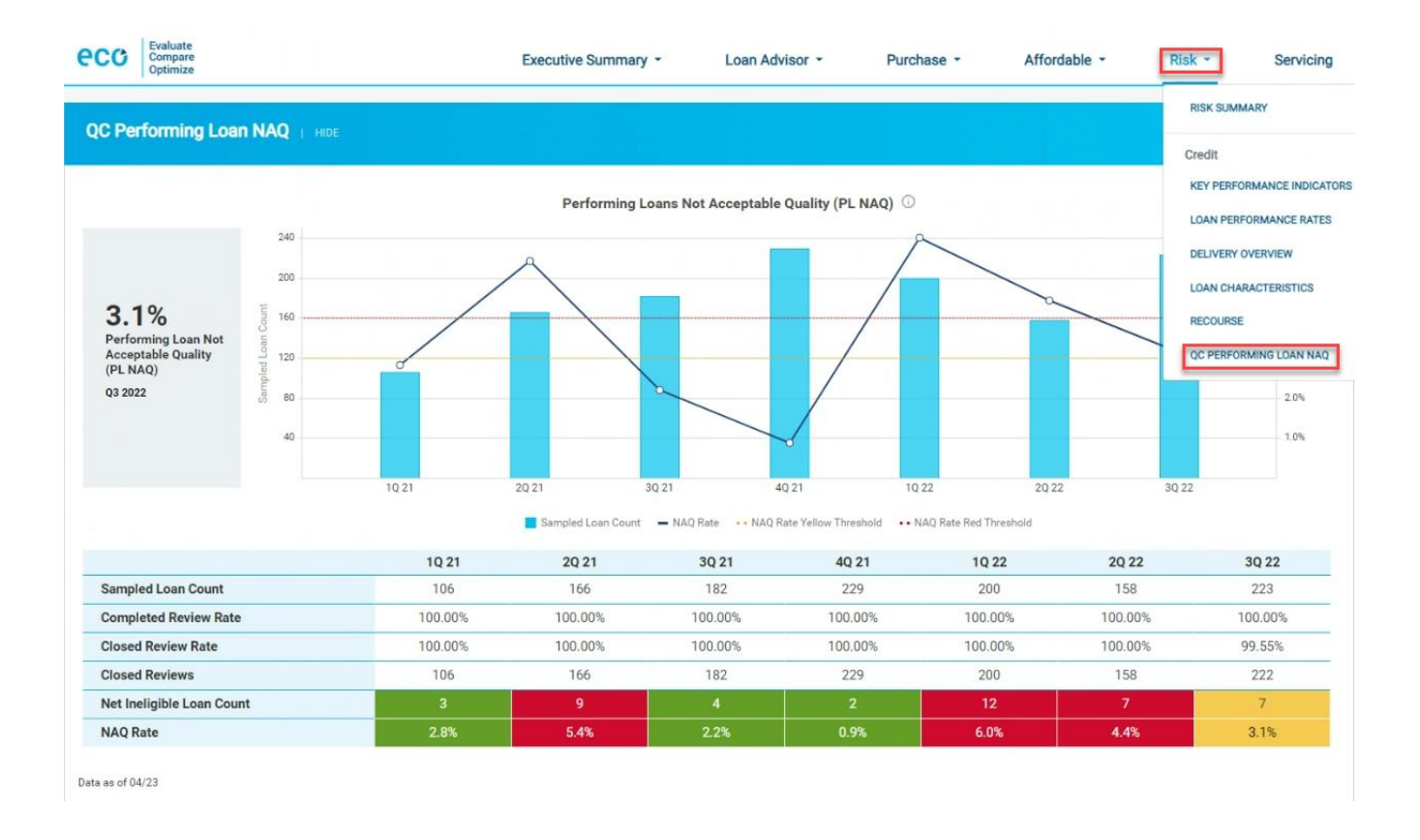

Once the dashboard opens, you will be able to view the "QC Performing Loan NAQ" dashboard summary.

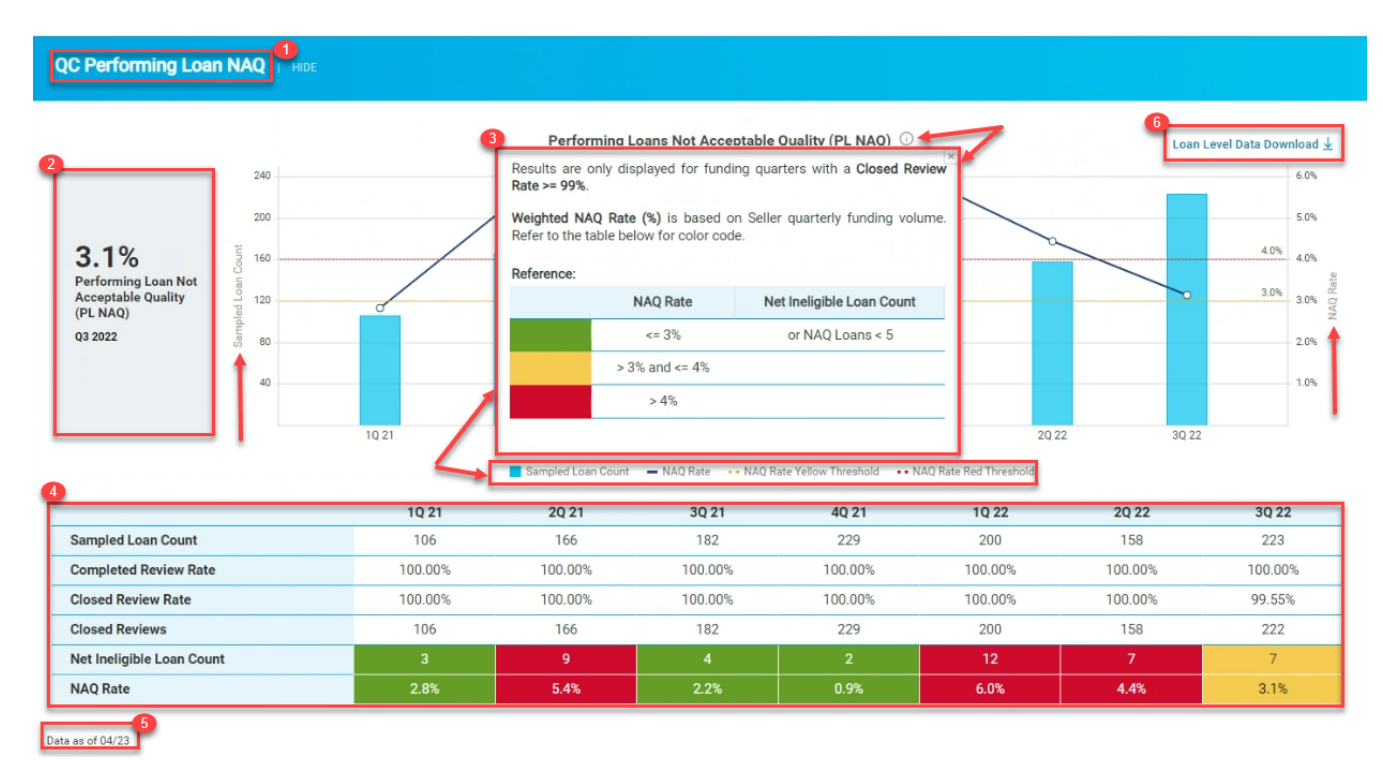

## **Navigating the QC Performing Loan NAQ Dashboard**

#### **1. Header:**

This is the name of the dashboard.

## **2. Performing Loans Not Acceptable Quality (PL NAQ) Rate**:

The PL NAQ Rate is displayed by the most recent completed quarter on the dashboard. The same PL NAQ Rate is displayed on the Table and viewable on the Executive Summary page.

#### **3. Information Window and Graph:**

The Weighted NAQ % is based on the seller quarterly funding volume. Weighted NAQ % and Net Ineligible Loan Counts are color coded.

- . **Green**: Weighted NAQ % <= 3% OR Net Ineligible Loan Count < 5
- i. **Yellow**:  $3\% <$  Weighted NAQ  $\% < = 4\%$
- ii. **Red**: Weighted NAQ % > 4%

This graph shows a bar and spark lines for the PLNAQ loan trend by quarters which are color coded.

- Blue bar represents the Sampled Loan Count by quarters
- Dark Blue spark line represents the NAQ Rate by quarters
- Yellow dotted line represents the NAQ Rate Threshold
- Red dotted line represents the NAQ Rate Threshold

#### **4. Table**

This table displays the PL NAQ trend by quarters based on the number of loans sampled for Quality Control review for the relevant time periods.

#### **5. Data Refresh:**

The Data as of MM/YY which is refreshed monthly.

#### **6. Exports**:

The export functionality of the loan level data ↓ download in excel format.

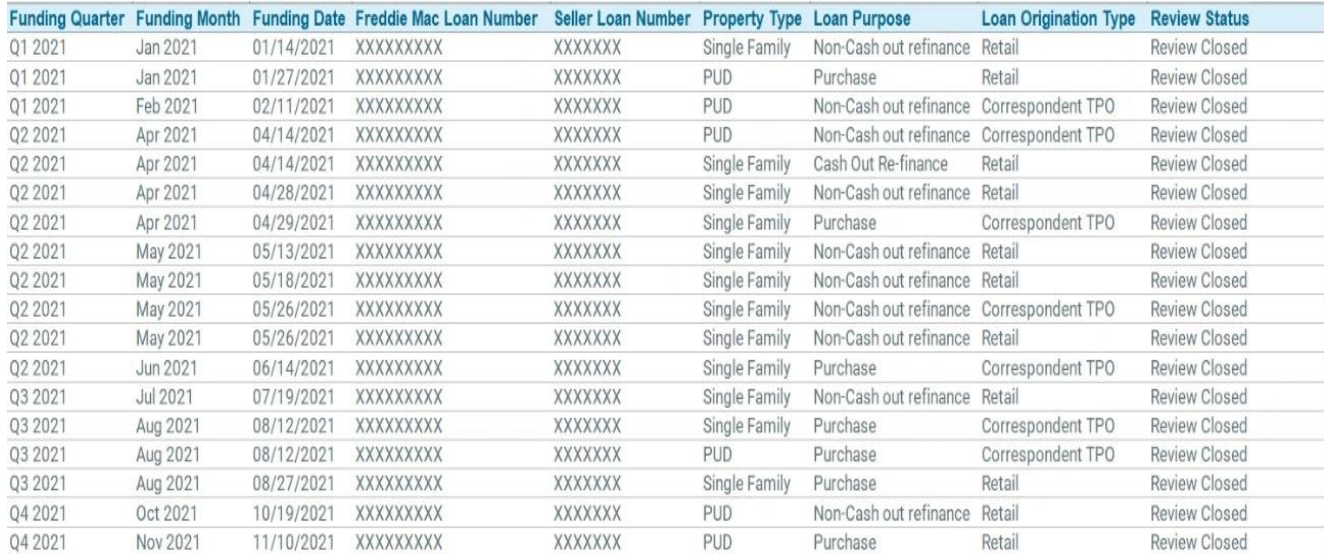

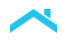

#### **7. Table**

This table displays the PL NAQ trend by quarters based on the number of loans sampled for Quality Control review for the relevant time periods.

#### **8. Data Refresh:**

The Data as of MM/YY which is refreshed monthly.

#### **9. Exports**:

The export functionality of the loan level data  $\perp$  download in excel format.

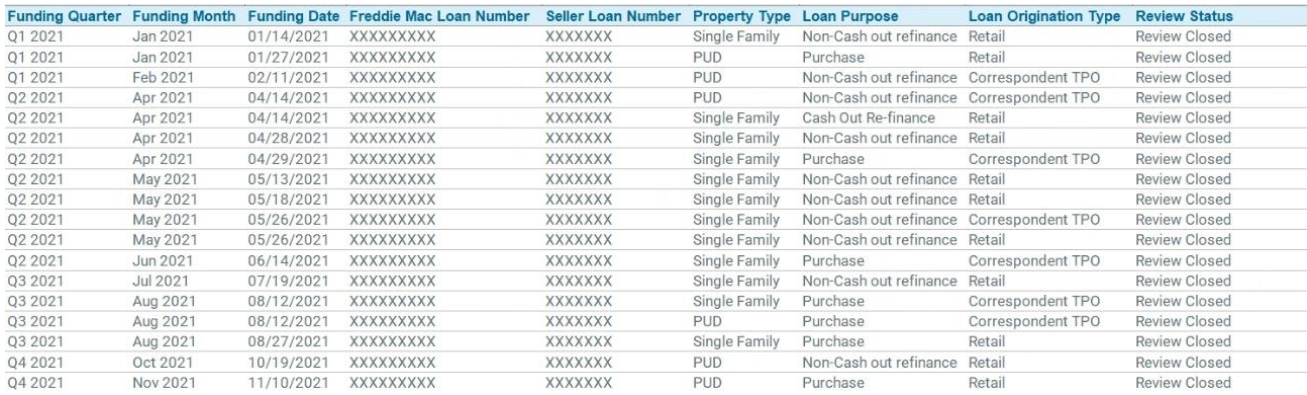

# **Affordable Product Dashboard Enhancement**

We enhanced the Affordable Product dashboard to enable users to download loan level data. We've also modified a filter on Loan Origination and Underwriting on this view for the Housing Finance Agencies (HFA) dashboard.

To access this dashboard, click on the downward arrow icon on the ECO homepage "Affordable" tab and select "Affordable Product."

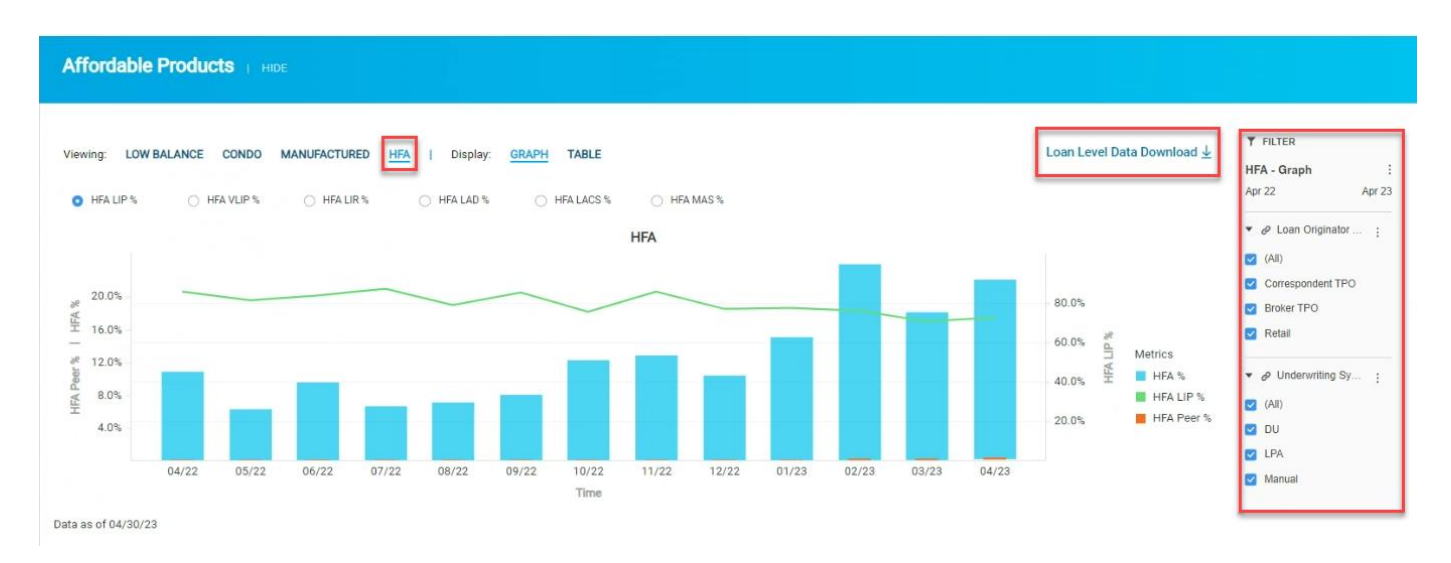

The export functionality of the loan level data  $\downarrow$  download in excel format.

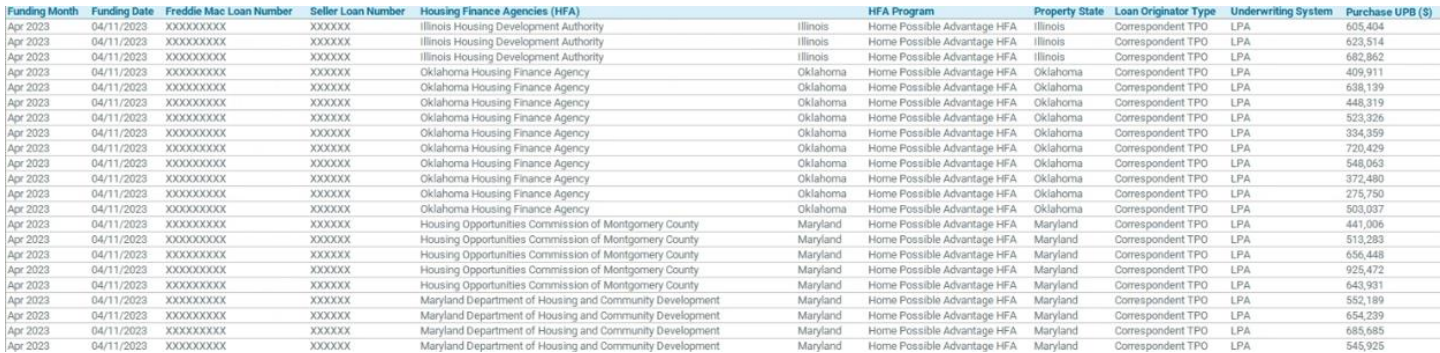

#### **Risk - Delivery Overview and Loan Characteristics Dashboard Enhancements**

We've enhanced both the Delivery Overview and Loan Characteristics dashboards. Users will have the ability to select the loan level status, view/export loan level data and modify filters.

To access this dashboard, click on the downward arrow icon on the ECO homepage "Risk" tab and select "Delivery Overview."

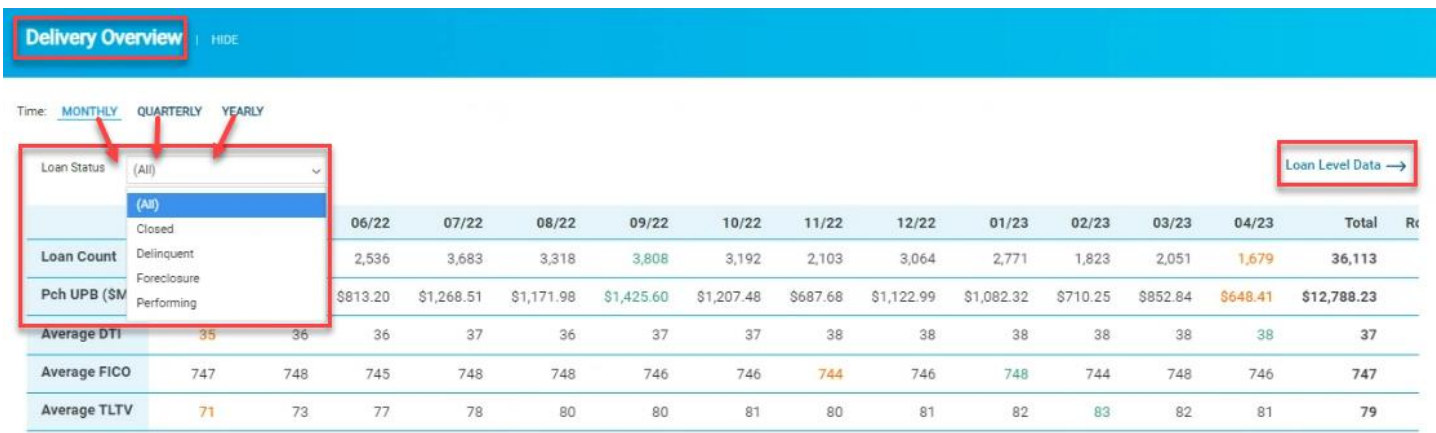

Data as of 04/23

To access this dashboard, click on the downward arrow icon on the ECO homepage "Risk" tab and select "Loan Characteristics."

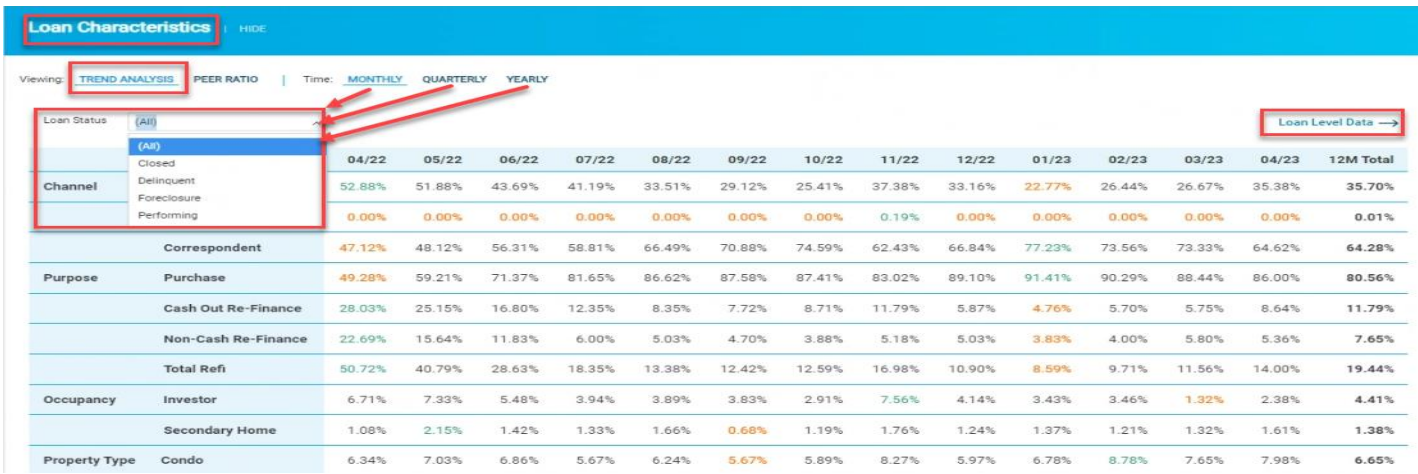

To view/export the loan level data and modify filter, click on "Loan Level Data →." Click on the "X" to go back to Delivery Overview dashboard or Loan Characteristics dashboard.

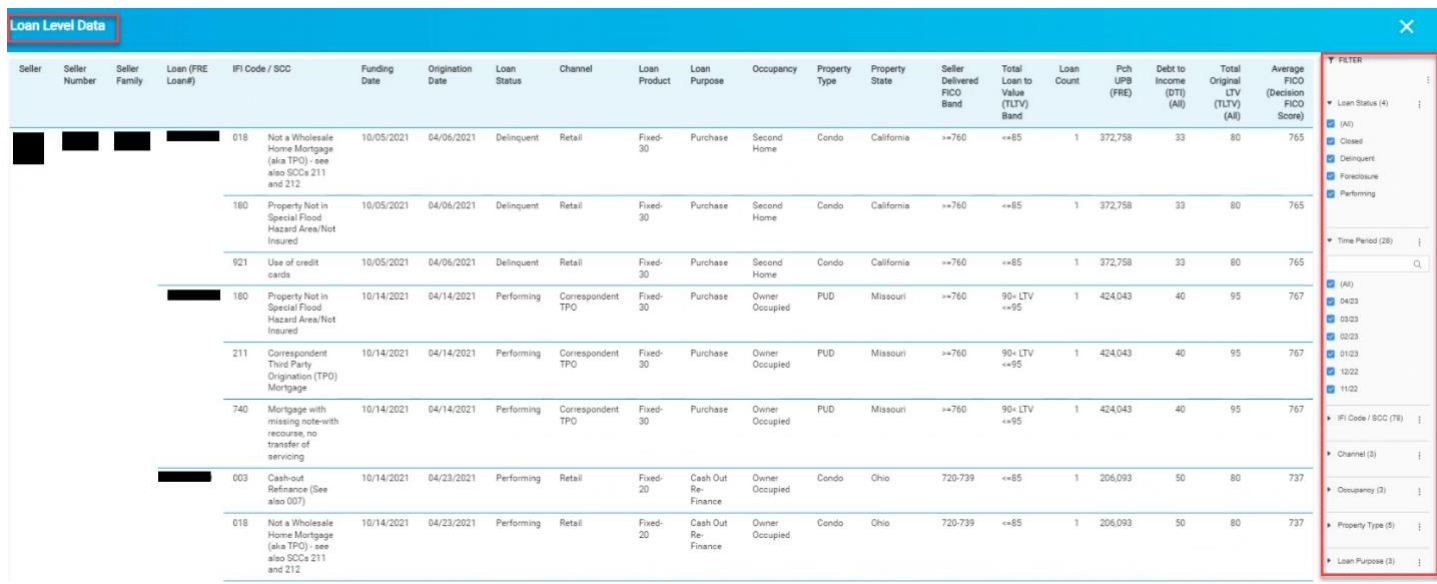